**Tutorial untuk submit paper pada conference menggunakan platform CMT**

## **1. Register Account**

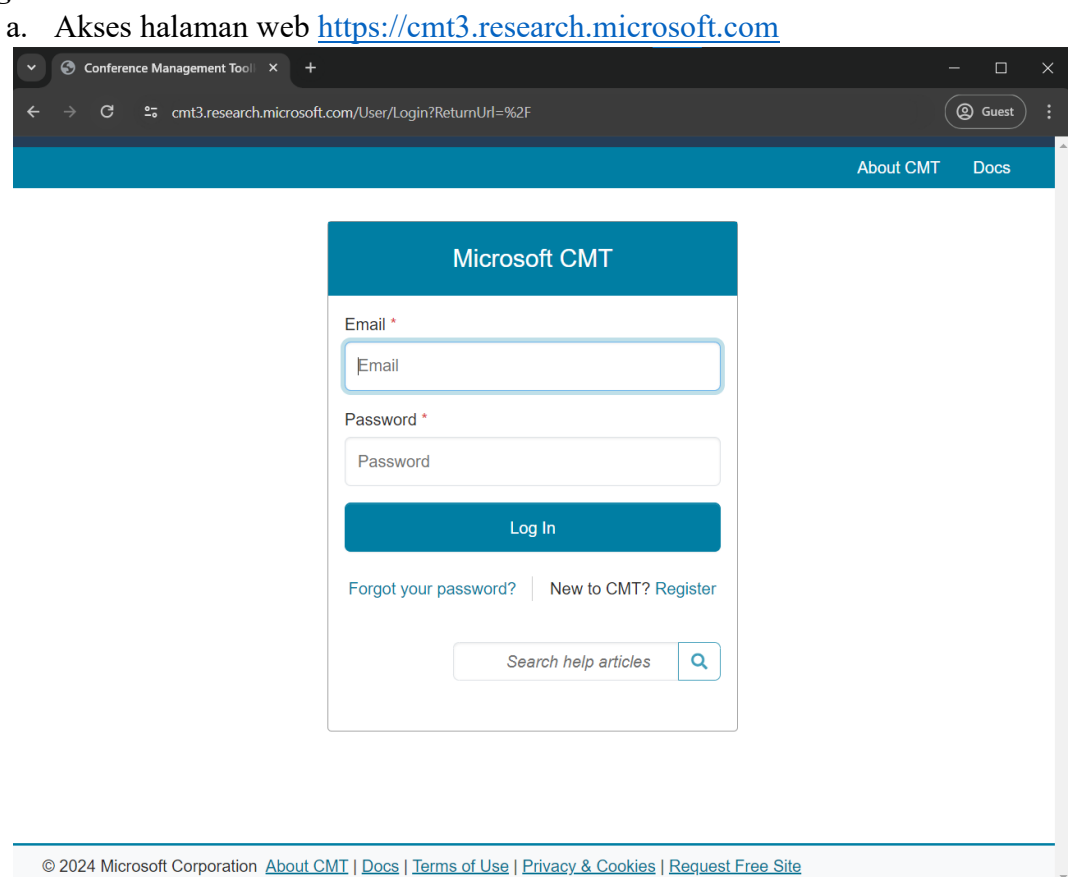

b. Tekan tombol "Register" pada halaman untuk melakukan pendaftaran user baru pada platform CMT.

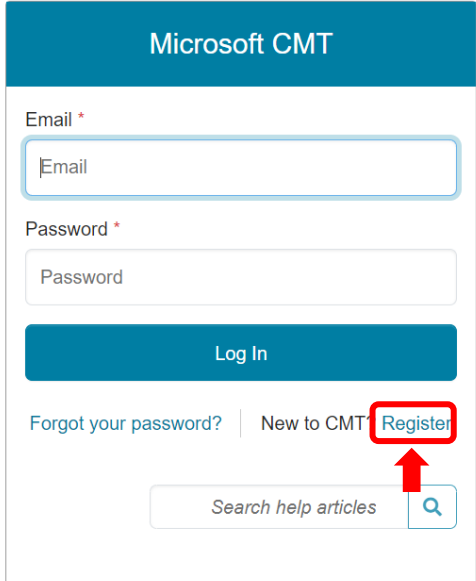

c. Lengkapi seluruh informasi pembuatan akun yang diminta dan klik tombol "Register" jika seluruh data telah dilengkapi.

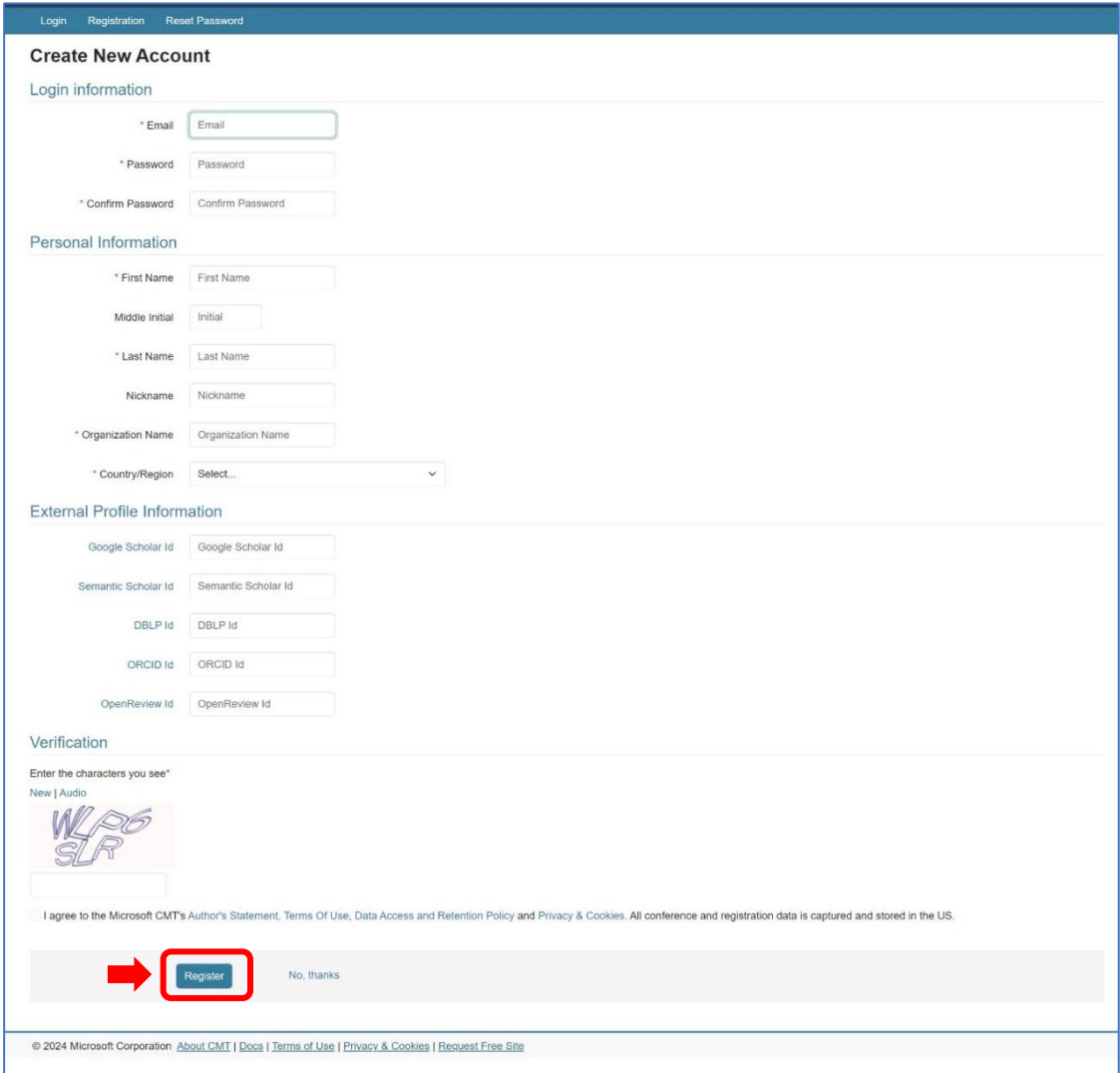

d. Setelah menekan tombol "Register" halaman web akan menampilkan informasi bahwa link aktivasi akun telah dikirimkan melalui email.

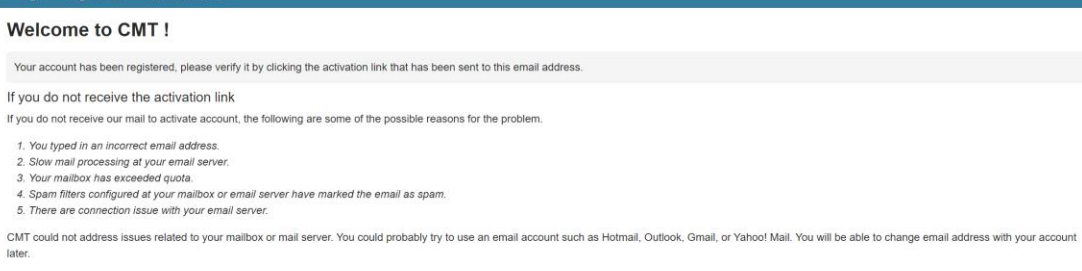

e. Periksa email yang digunakan untuk mendaftar sebelumnya, kemudian tekan link aktivasi untuk mengaktifkan akun yang baru di daftarkan.

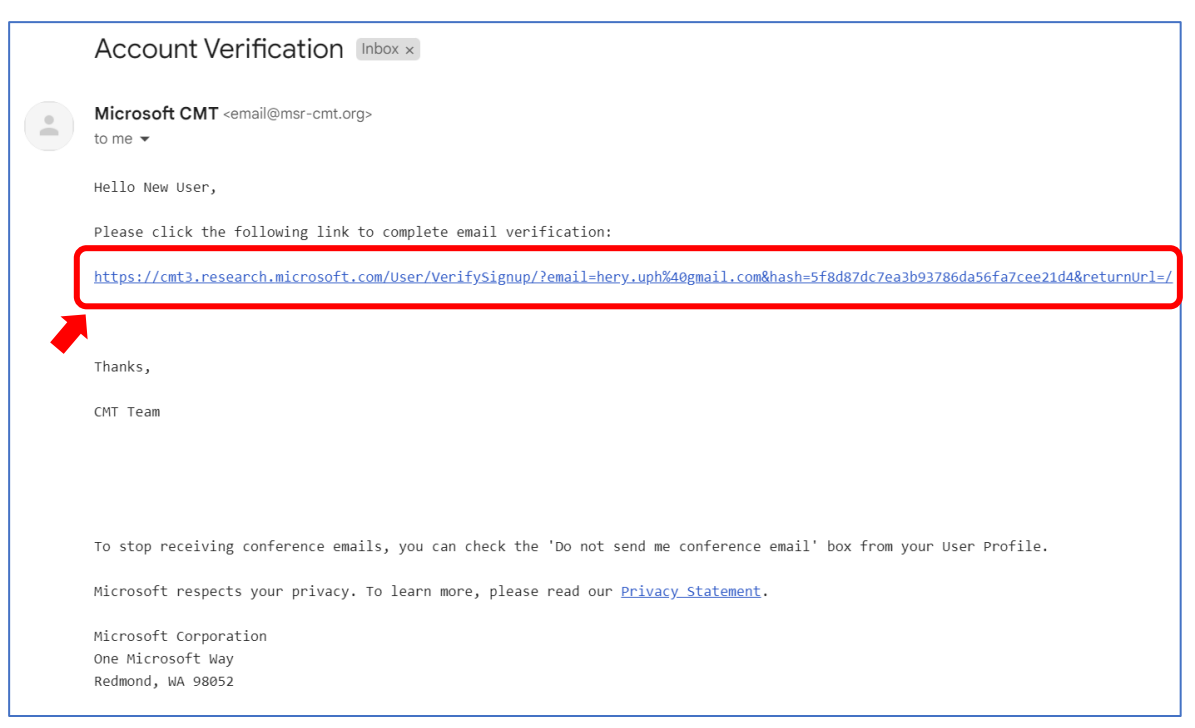

f. Setelah menekan link yang ada dikirimkan melalui email, maka verifikasi akun yang baru telah berhasil dan akun baru telah selesai dibuat.

**Reset Password** Login Registration

## **Account Verification**

Hello New User, your account newuser@gmail.com has been verified, click here to log into CMT.

## **2. Login CMT**

a. Setelah proses registrasi akun berhasil, silahkan kembali ke halaman [https://cmt3.research.microsoft.com](https://cmt3.research.microsoft.com/) dan login menggunakan email dan password yang telah dibuat pada kolom yang tersedia dan klik tombol "Log In".

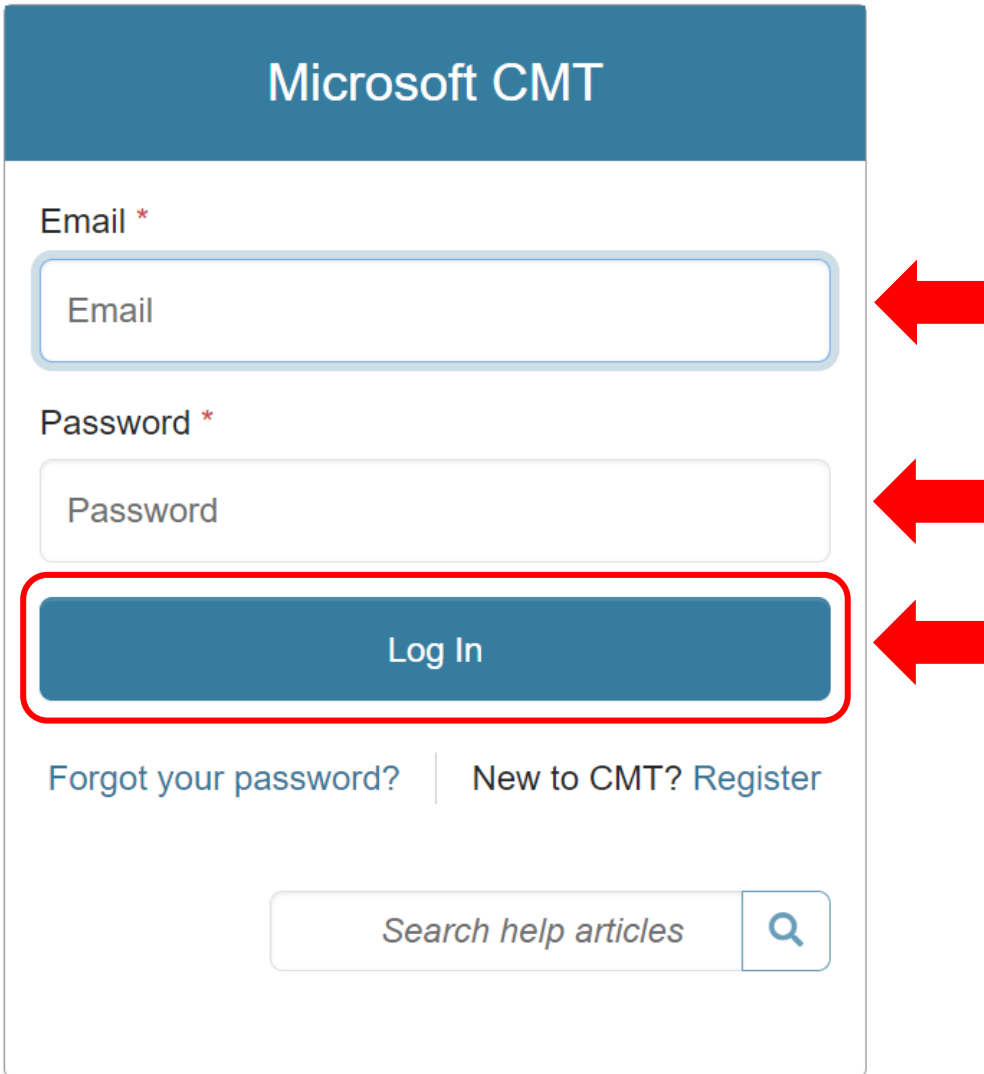

b. Setelah berhasil login, pengguna akan diarahkan ke halaman utama yang berisi "Conference List".

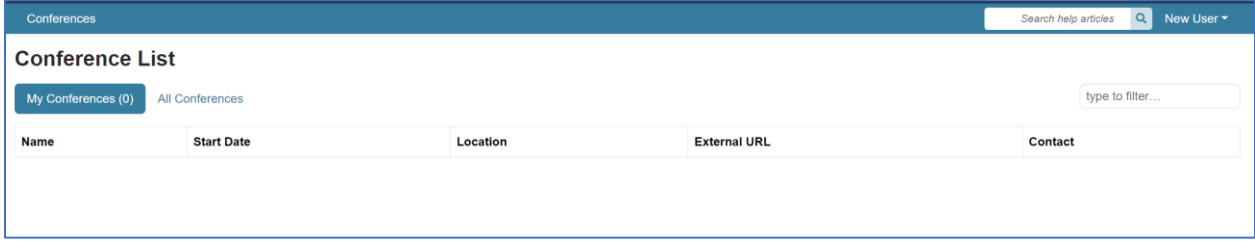

## **3. Submit Paper**

a. Klik tab <sup>1</sup>"All Conferences", kemudian ketik <sup>2</sup>"ICTIIA" pada kolom pencarian (sistem akan otomatis akan melakukan pencarian dan filter data **tanpa** perlu menekan "Enter"). Pilih conference ICTIIA dengan keterangan berikut: Name The 2nd International Conference on Technology Innovation and Its Applications 2024

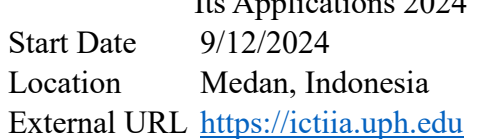

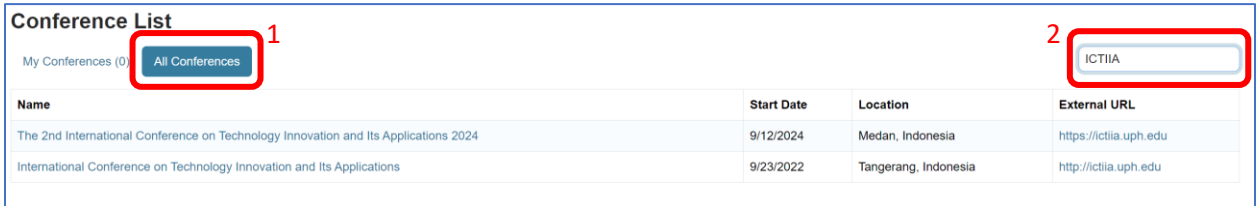

b. Setelah memilih conference yang sesuai dengan keterangan sebelumnya, pengguna akan diarahkan ke halaman "Author Console" untuk melakukan submit artikel / paper.

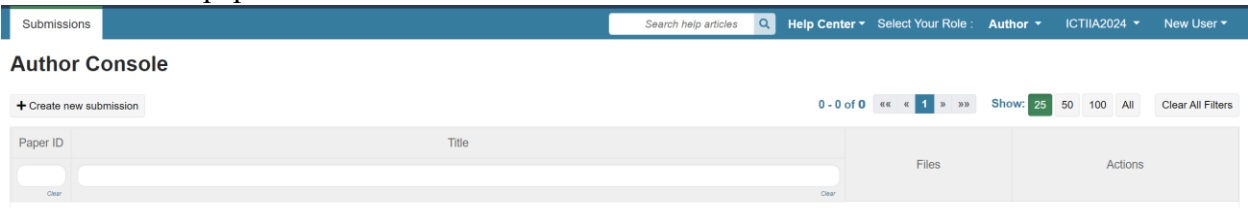

c. Untuk melakukan submit paper. Tekan tombol "+ Create New Submission" yang terletak dikiri atas halaman "Author Console".

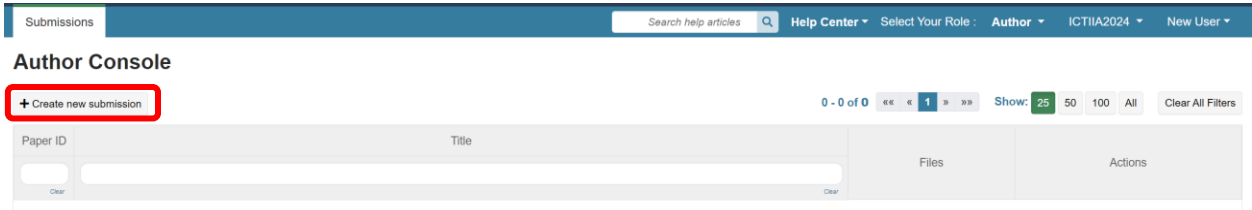

d. Isi semua data dari form submission yang ada (untuk artikel paper harus dalam format .PDF) dan klik tombol "Submit".

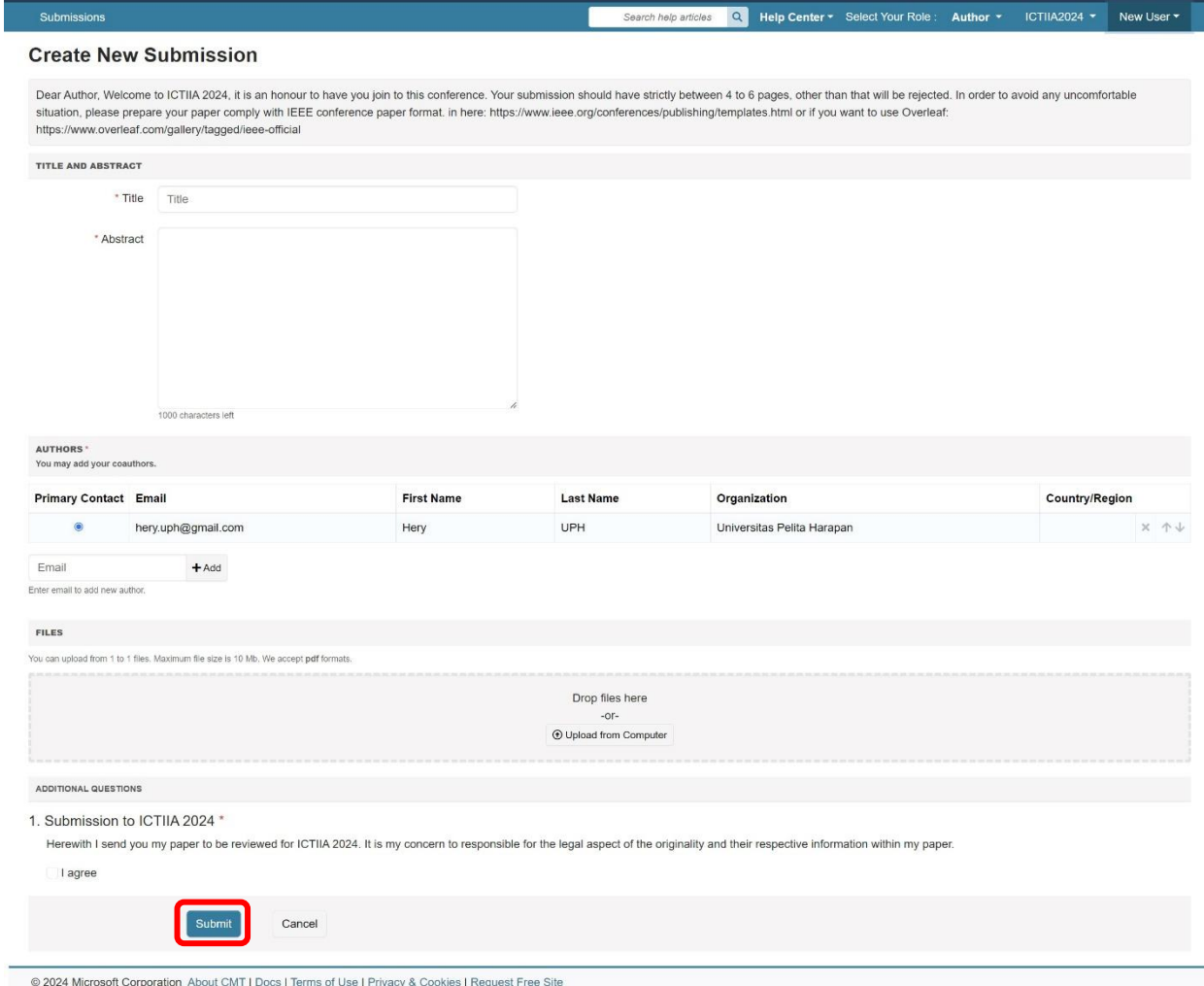

e. Paper yang tersubmit akan terlihat pada halaman "Author Console" sesuai dengan converence yang diikuti.

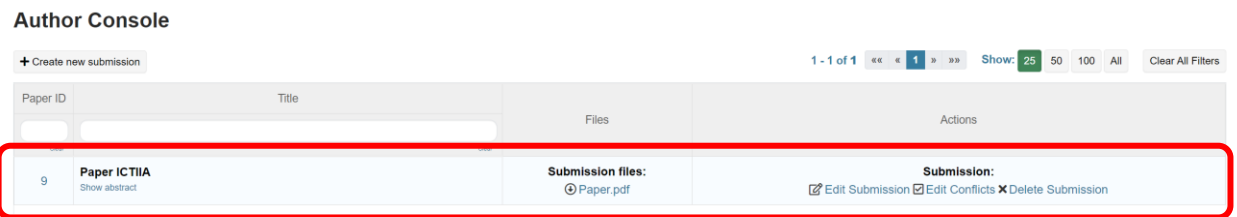

f. Seluruh informasi mengenai status paper akan diinfokan secara otomatis kepada pengguna melalui email yang terdaftar pada akun CMT.